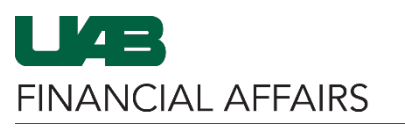

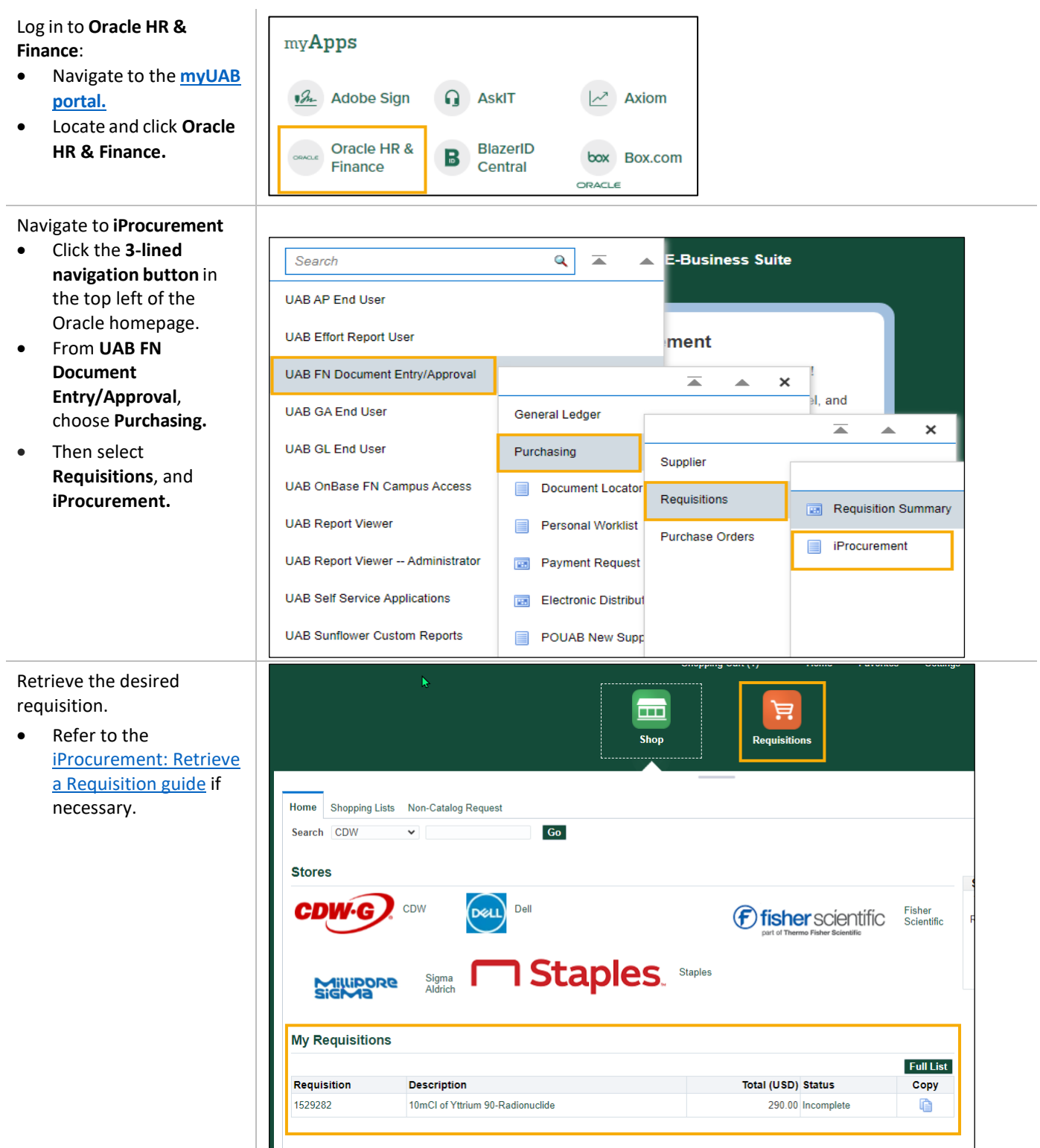

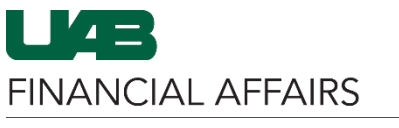

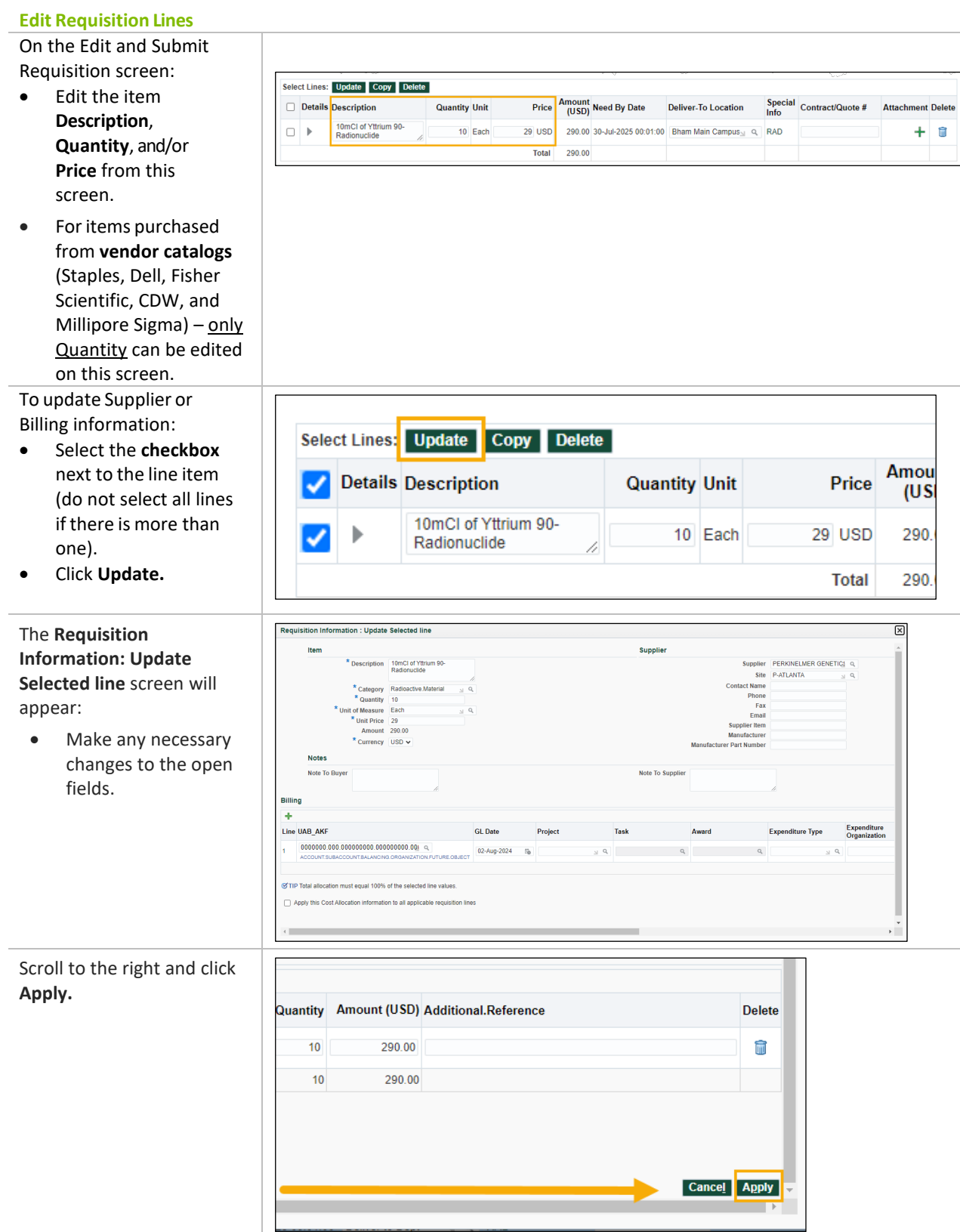

 $\widehat{\mathbf{E}}$ 

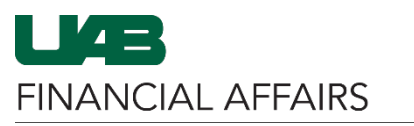

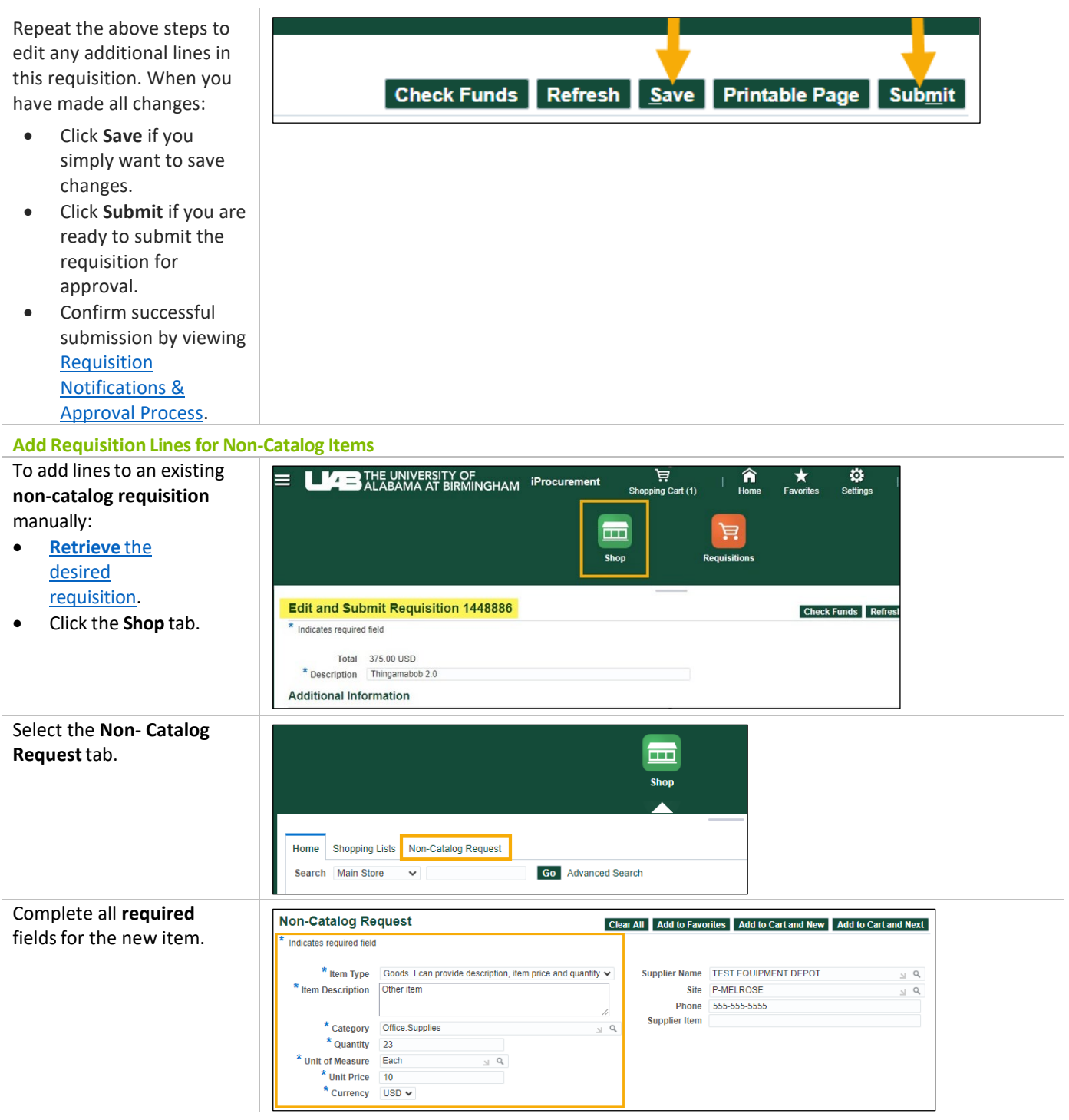

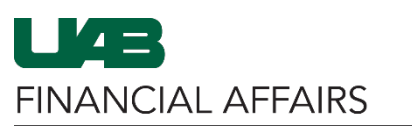

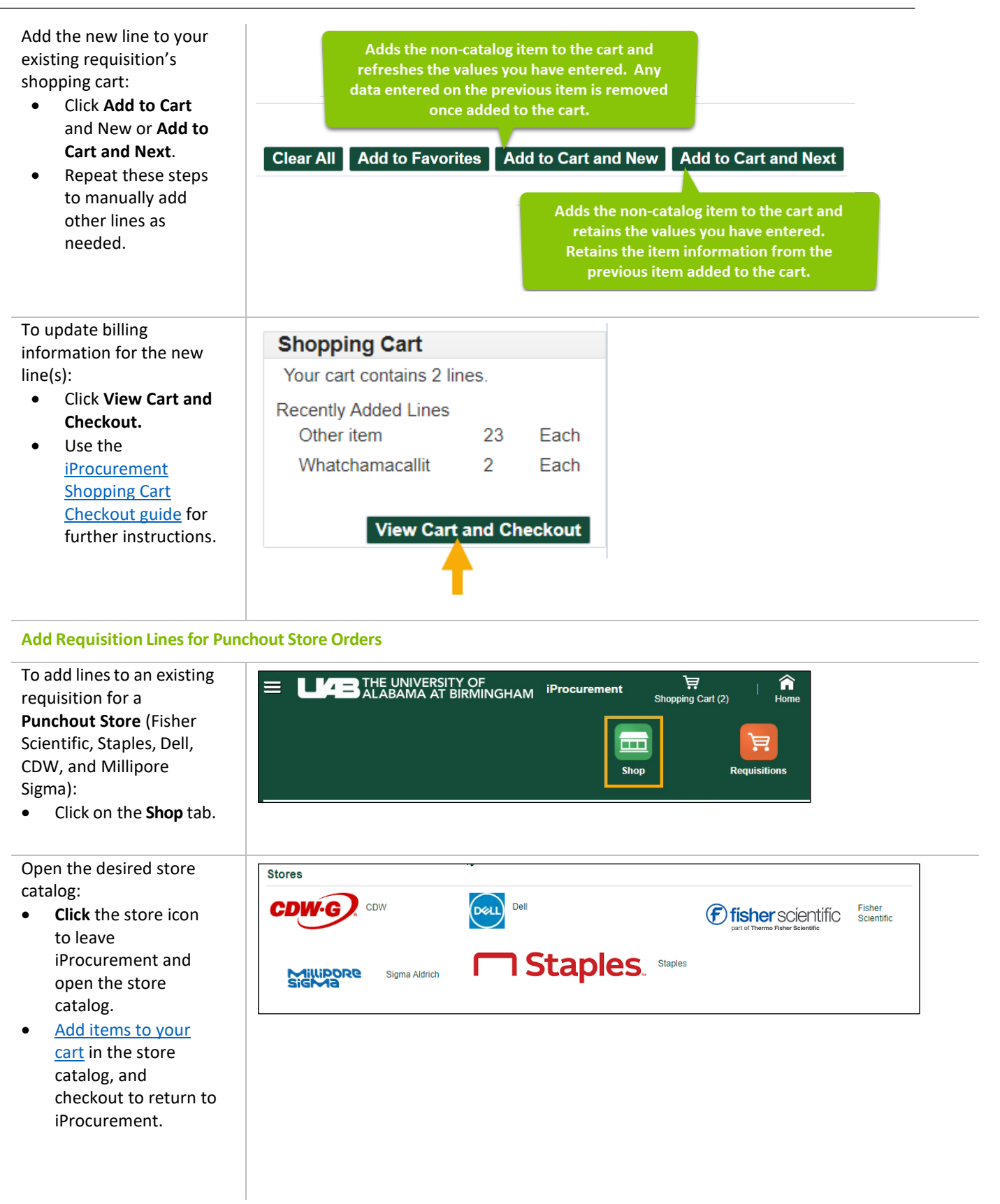

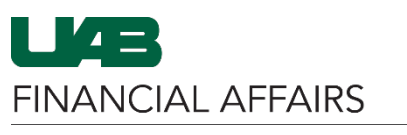

Update billing information on the **Expiration Dat** tà iProcurement **Edit and**  \* Do scanned documents exist?  $\begin{array}{c} Y \rightarrow Q \end{array}$ **Submit Requisition**  \*\*Building vreviation & Room/Suite<br>Format Examples: screen**:** JT 404: AE 20, SHEL 220; MCLM 256;<br>etc.. Building List Lookup • **Click the box** next to the line you want Select Lines: Update Copy Delete to update. Price Amount (USD) Need By Date Details Description Quantity Unit Deliver-To Location Special Info Contract/Quote # Attachment Delete **Description**<br>
Basics<br>
Back (OB-<br>
Black (OB-<br>
Reliowes?<br>
PlushTouch? Mouse Pad?<br>
& Wrist Rest<br>
Combination • Click **Update**. o 3 Each 39.98 USD 119.94 28-Nov-2023 00:01:00 Bham Main Campus<sub>>1</sub> Q ÷ m Ï • For further details on how to update billing information, lo 3 Each 9.05 USD 27.15 28-Nov-2023 00:01:00 Bham Main Campus Q ÷ û  $\mathbf{b}$ Combination [view the](https://www.uab.edu/financialaffairs/training/iprocurement)  with Microban, [iProcurement](https://www.uab.edu/financialaffairs/training/iprocurement)  Black<br>(9252001)□ [training guides.](https://www.uab.edu/financialaffairs/training/iprocurement) Avery Matte

When you have made all necessary updates to the requisition:

- Click **Save** if you simply want to save changes.
- Click **Submit** if you are ready to submit the requisition for approval.
- Confirm successful submission by viewing [Requisition](https://www.uab.edu/financialaffairs/training/iprocurement-requisition-notifications-approval-process)  [Notifications &](https://www.uab.edu/financialaffairs/training/iprocurement-requisition-notifications-approval-process)  [Approval Process.](https://www.uab.edu/financialaffairs/training/iprocurement-requisition-notifications-approval-process)

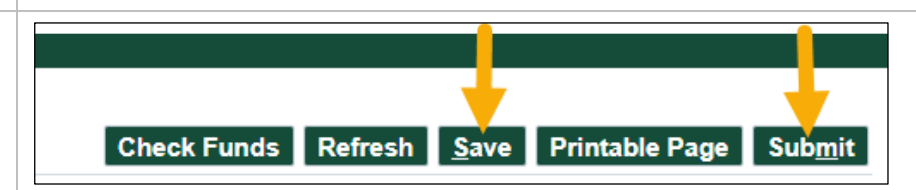